# I.C. 64° Rodari Moscati - Napoli Procedura per elezioni rappresentante genitori 2021/2022

# ASSEGNAZIONE NOME UTENTE E PASSWORD

A ciascun alunno dell'Istituto è stato assegnato un nome utente e password , il docente coordinatore provvederà a verificare e comunicare in segreteria eventuali password smarrite **DA RESETTARE**. La nuova password **da attivare** sarà del tipo nomealunno2021

# APP DA SCARICARE SU SMARTPHONE

Verificare che lo smartphone abbia installate le seguenti app:

- 1. Google Chrome (permette l'accesso a Google Moduli)
- 2. Google GMail (posta elettronica per attivare Google Classroom)
- 3. Google Classroom (verificare che ogni alunno è attivo nella classe)
- 4. Google Meet (app che non andrà utilizzata direttamente ma tramite il link di Classroom)

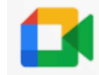

#### PROCEDURA ANDROID

1. Dal dispositivo Android (samsung o altri) la procedura per attivare l'account scolastico è la seguente: vai a **impostazioni dispositivo > account > GOOGLE > aggiungi account >** qui inserire il seguente esempio di account con password : **[nomecognome@ic64rodarimoscati.it](mailto:nomecognome@ic64rodarimoscati.it)**. Pw: nome2021 (aggiungere la password assegnata all'alunno)

2. Una volta aggiunto l'account nelle impostazioni del samsung si va su gmail e si verifica che l'account scolastico è presente: *se vengono visualizzati i messaggi di posta ricevuti dalla scuola allora l'account è sincronizzato > si può aprire classroom e meet con l'account scolastico.*

Può accadere che i dispositivi non sono sincronizzati all'account, perché presenti altri account o per inutilizzo. In tal caso > **attivare la sincronizzazione dell'account** dal dispositivo cliccando sulla freccetta curva e **attendere la sincronizzazione** col server Google.

# PROCEDURA DA IPHONE

1. La procedura è la stessa ma senza entrare in impostazioni: **GMail> account > aggiungi nuovo account >** qui inserire il seguente esempio di account con password : **[nomecognome@ic64rodarimoscati.it](mailto:nomecognome@ic64rodarimoscati.it)**. Pw: nome2020

Una volta aggiunto l'account nelle impostazioni di gmail> verifica che l'account scolastico è presente: se vengono visualizzati i messaggi di posta ricevuti dalla scuola allora l'account è sincronizzato > si può aprire classroom e meet con l'account scolastico

# LINK A MODULI GOOGLE PER LE VOTAZIONI

link genitore 1

[https://docs.google.com/forms/d/e/1FAIpQLSfPfZMmGZCeSKKOHEEZe1ycefcZPQCW7TOhtqhzFfijtsWy2Q](https://docs.google.com/forms/d/e/1FAIpQLSfPfZMmGZCeSKKOHEEZe1ycefcZPQCW7TOhtqhzFfijtsWy2Q/viewform) [/viewform](https://docs.google.com/forms/d/e/1FAIpQLSfPfZMmGZCeSKKOHEEZe1ycefcZPQCW7TOhtqhzFfijtsWy2Q/viewform)

link genitore 2 - da utilizzarsi solo nel caso in cui i genitori votanti siano 2

[https://docs.google.com/forms/d/e/1FAIpQLSf4qUFt3rZt6futtkHw2uHieFUqC5IeDvqbV4PgRp6YilabEQ/viewf](https://docs.google.com/forms/d/e/1FAIpQLSf4qUFt3rZt6futtkHw2uHieFUqC5IeDvqbV4PgRp6YilabEQ/viewform) [orm](https://docs.google.com/forms/d/e/1FAIpQLSf4qUFt3rZt6futtkHw2uHieFUqC5IeDvqbV4PgRp6YilabEQ/viewform)

I suddetti link saranno attivi dalle ore 16:30 alle 17.30 del giorno indicato per la votazione.